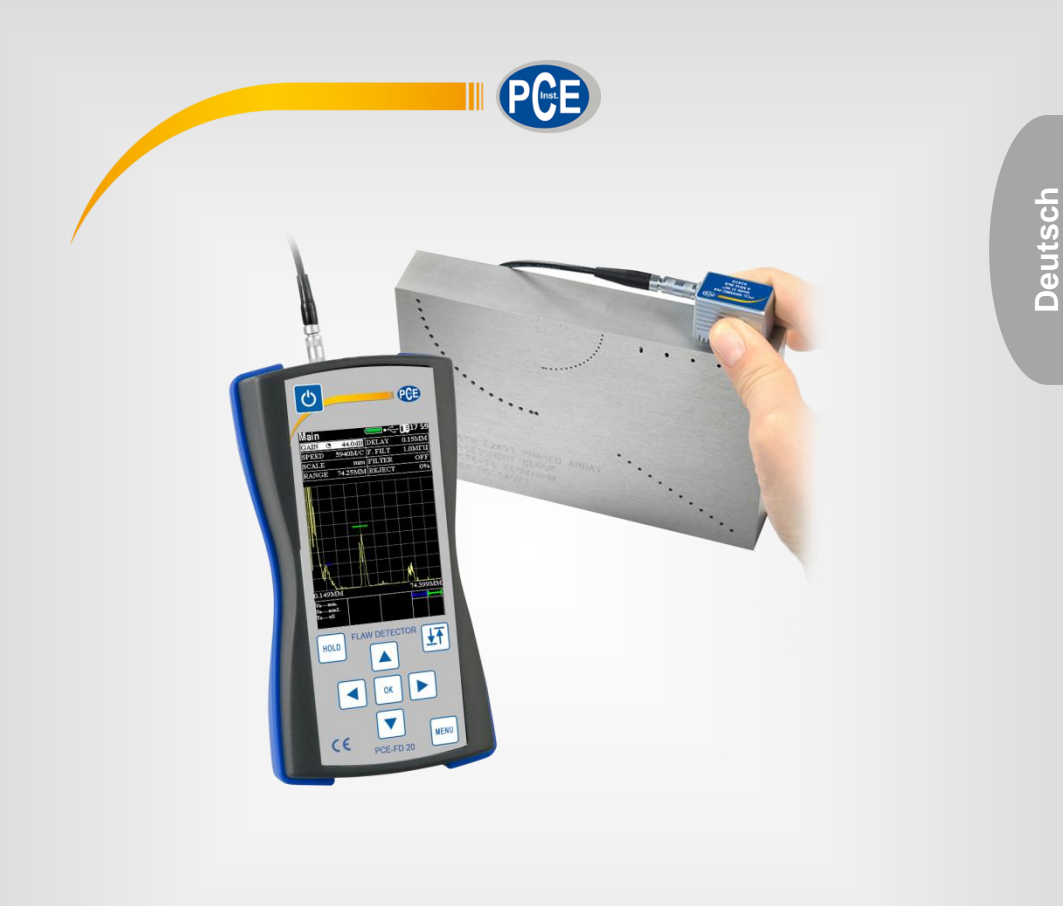

**Deutsch**

# Bedienungsanleitung

PCE-FD 20 Materialdickenmessgerät

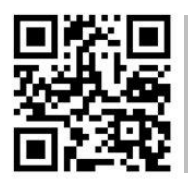

**User manuals in various languages (English, français, italiano, español, português, nederlands, türk, polski, русский,** 中文**) can be downloaded here: www.pce-instruments.com**

> Letzte Änderung: 8. Juni 2017 v1.0

> > © PCE Instruments

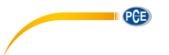

# Inhaltsverzeichnis

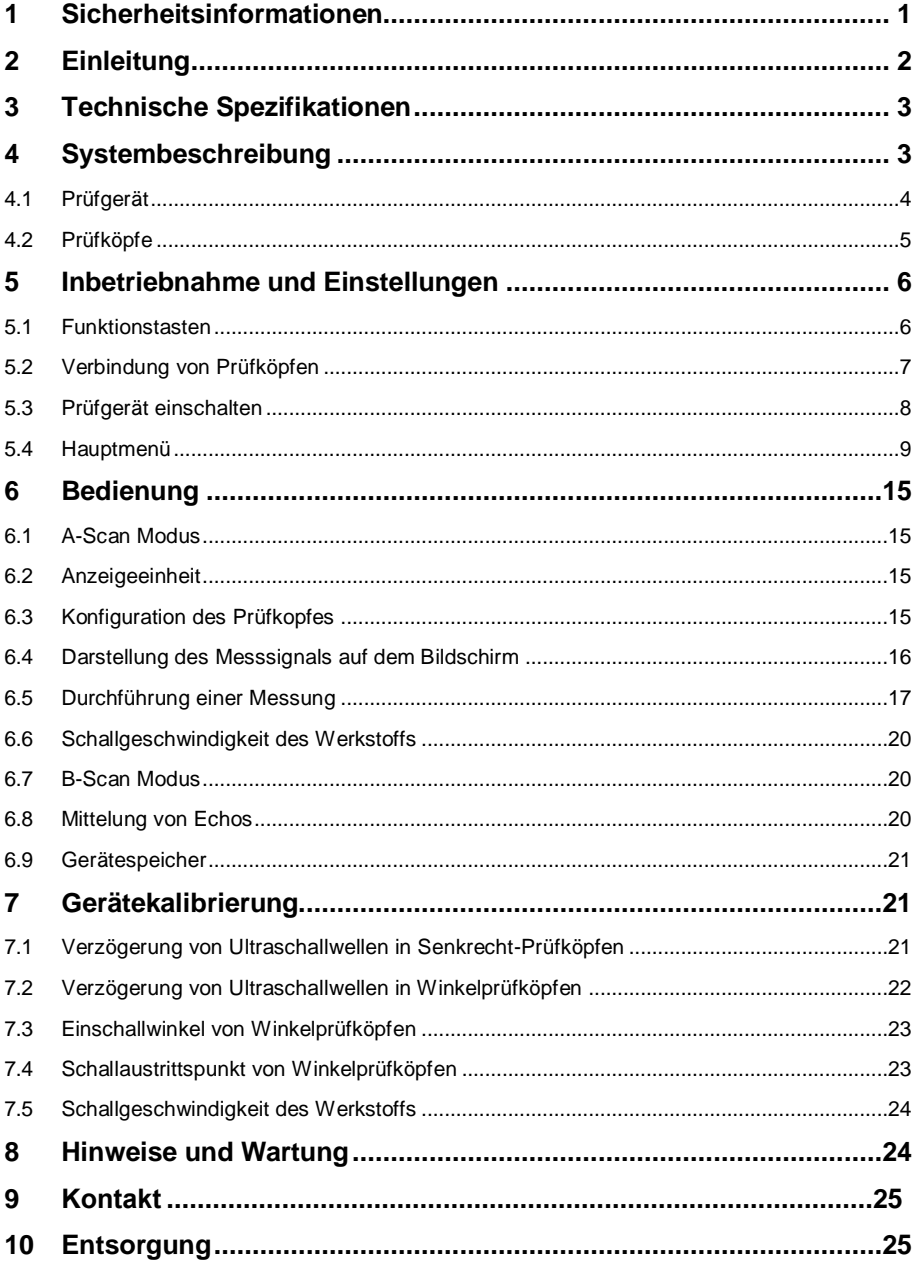

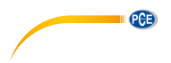

## <span id="page-2-0"></span>1 **Sicherheitsinformationen**

Bitte lesen Sie dieses Benutzer-Handbuch sorgfältig und vollständig, bevor Sie das Gerät zum ersten Mal in Betrieb nehmen. Die Benutzung des Gerätes darf nur durch sorgfältig geschultes<br>Personal erfolgen. Schäden. die durch Nichtbeachtung der Hinweise in der Schäden, die durch Nichtbeachtung der Hinweise in der Bedienungsanleitung entstehen, entbehren jeder Haftung.

- Dieses Messgerät darf nur in der in dieser Bedienungsanleitung beschriebenen Art und Weise verwendet werden. Wird das Messgerät anderweitig eingesetzt, kann es zu gefährlichen Situationen kommen.
- Verwenden Sie das Messgerät nur, wenn die Umgebungsbedingungen (Temperatur, Luftfeuchte, …) innerhalb der in den Spezifikationen angegebenen Grenzwerte liegen. Setzen Sie das Gerät keinen extremen Temperaturen, direkter Sonneneinstrahlung, extremer Luftfeuchtigkeit oder Nässe aus.
- Setzen Sie das Gerät nicht in staubbelasteten oder korrosiven Umgebungen ein.
- Setzen Sie das Gerät keinen Stößen oder starken Vibrationen aus.
- Das Öffnen des Gerätegehäuses darf nur von Fachpersonal der PCE Deutschland GmbH vorgenommen werden.
- Benutzen Sie das Messgerät nie mit nassen Händen.
- Es dürfen keine technischen Veränderungen am Gerät vorgenommen werden.
- Das Gerät sollte nur mit einem Tuch gereinigt werden. Verwenden Sie keine Scheuermittel oder lösungsmittelhaltige Reinigungsmittel.
- Das Gerät darf nur mit dem von der PCE Deutschland GmbH angebotenen Zubehör oder gleichwertigem Ersatz verwendet werden.
- Überprüfen Sie das Gehäuse des Messgerätes vor jedem Einsatz auf sichtbare Beschädigungen. Sollte eine sichtbare Beschädigung auftreten, darf das Gerät nicht eingesetzt werden.
- Bei dem Wechsel von kalter zu warmer Umgebung sollte das Prüfgerät erst nach etwa 4 Std. eingeschaltet werden, um einem Defekt durch Kondensatbildung vorzubeugen.
- Verwenden Sie das Gerät nicht in der Nähe von starken elektromagnetischen Feldern, da dies die Messgenauigkeit beeinflussen kann.
- Das Messgerät darf nicht in einer explosionsfähigen Atmosphäre eingesetzt werden.
- Der in den Spezifikationen angegebene Messbereich darf unter keinen Umständen überschritten werden.
- Wenn die Sicherheitshinweise nicht beachtet werden, kann es zur Beschädigung des Gerätes und zu Verletzungen des Bedieners kommen.

Für Druckfehler und inhaltliche Irrtümer in dieser Anleitung übernehmen wir keine Haftung.

Wir weisen ausdrücklich auf unsere allgemeinen Gewährleistungsbedingungen hin, die Sie in unseren Allgemeinen Geschäftsbedingungen finden.

Bei Fragen kontaktieren Sie bitte die PCE Deutschland GmbH. Die Kontaktdaten finden Sie am Ende dieser Anleitung.

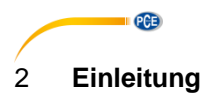

#### <span id="page-3-0"></span>**Verwendungszweck**

Das Ultraschallprüfgerät PCE-FD 20 wird in der zerstörungsfreien Werkstoffprüfung eingesetzt. Mithilfe des Ultraschallprüfgeräts können Volumenfehler, Risse, Lunker, Materialeinschlüsse und weitere Fehlstellen in Bauteilen detektiert, sowie deren Position und Größe bestimmt werden. Der interne Gerätespeicher ermöglicht die Aufzeichnung der ermittelten Daten, welche zur Protokollierung verwendet werden können. Mithilfe des Flüssigkristallbildschirms (LCD) kann das Echobild als A-Scan und B-Scan dargestellt werden. Das Ultraschallprüfgerät wird für die Fehlersuche z.B. im Bereich Maschinenbau, Luftfahrt, Metallurgie, Qualitätskontrolle und Werkstoffanalyse eingesetzt.

#### **Prüfmethodik**

Für eine zielgerichtete Prüfung benötigt der Prüfer grundlegende Kenntnisse über das Prüfverfahren und die physikalischen Randparameter. Darüber hinaus müssen vor einem Einsatz die Prüfaufgabe und Lösungsschritte definiert werden. Für die Beurteilung der Prüfaufgabe sollten die Geometrie des Prüfkörpers, die erwartete Fehlergröße und -lage, der Werkstoff sowie die Auswahl eines passenden Sensors berücksichtigt werden.

#### **Schallgeschwindigkeit**

Um eine exakte Messung von Materialstärken und Position bzw. Größe von Fehlern zu ermöglichen, ist die Einstellung der korrekten Schallgeschwindigkeit des überprüften Werkstoffs notwendig. Die Schallgeschwindigkeit ist eine materialspezifische Größe und hängt von den physikalischen Eigenschaften des Werkstoffs ab. Zudem ändert sich die Schallgeschwindigkeit in einem Werkstoff in Abhängigkeit von der Temperatur.

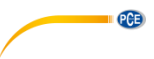

# <span id="page-4-0"></span>3 **Technische Spezifikationen**

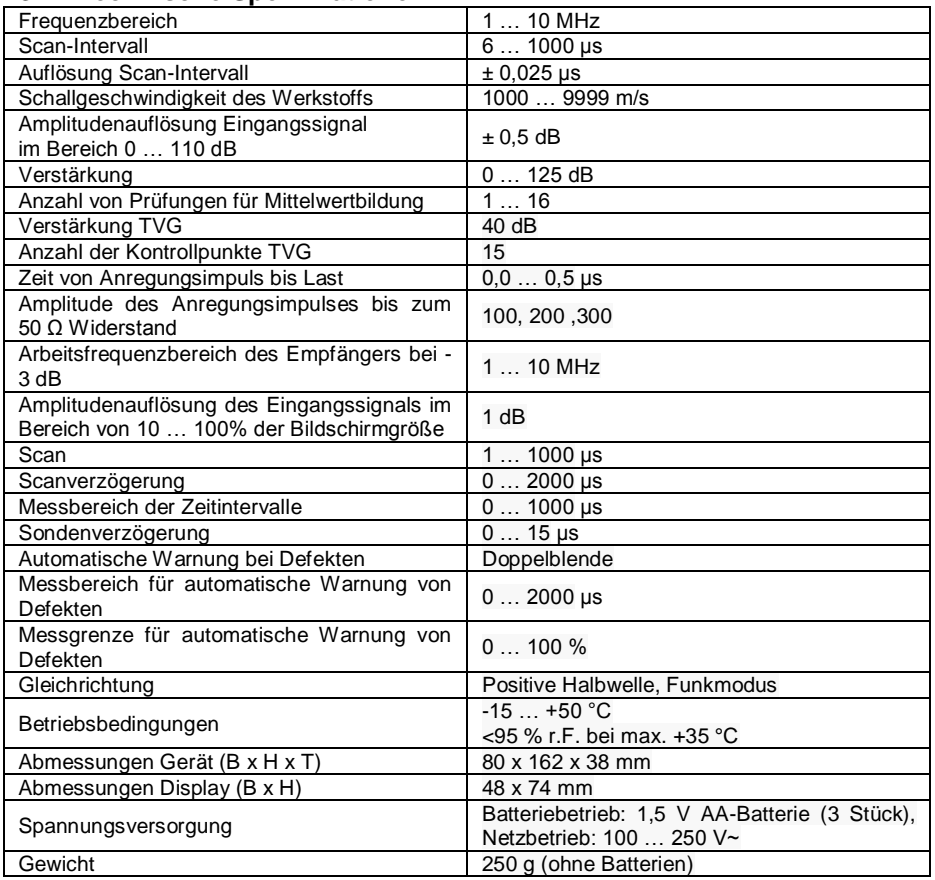

# <span id="page-4-1"></span>4 **Systembeschreibung**

Bei dem Ultraschallprüfverfahren handelt es sich um ein zerstörungsfreies Verfahren. Das physikalische Funktionsprinzip beruht auf der Tatsache, dass sich Ultraschallwellen in unterschiedlichen Werkstoffen mit verschiedenen Geschwindigkeiten ausbreiten und an Grenzflächen zwischen Werkstoffen mit unterschiedlichen Schallimpedanzen reflektiert werden. Somit wird die Ermittlung von Wandstärken und Materialfehlern von Bauteilen ermöglicht.

Die von einem Prüfkopf erzeugten Ultraschallimpulse werden mithilfe eines Koppelgels in das Werkstück eingeleitet. Der Ultraschallimpuls wird an Grenzflächen zwischen zwei unterschiedlichen Materialien verschieden stark reflektiert, sodass die Echos dieses Impulses von der Sonde detektiert werden. Materialfehler im Werkstück können zu solchen Grenzflächen führen. Die detektierten Echos werden nach Verstärkung und interner Signalverarbeitung auf der Anzeige im A-Scan oder B-Scan Modus dargestellt.

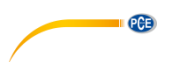

Bei dem A-Scan handelt es sich um eine eindimensionale Messung, in der die Amplitudenechos in Abhängigkeit von der Signallaufzeit angezeigt werden. Die Signallaufzeiten können unter Einbeziehung der Schallgeschwindigkeit des Werkstoffs in Längen überführt werden, sodass die Ermittlung der Position von Materialfehlern oder der Materialdicke ermöglicht wird. Der B-Scan Modus weist den Amplituden je nach Amplitudenhöhe einen Farbwert zu, sodass bei Überfahren des Prüflings mit der Sonde ein Schnittbild erzeugt wird.

#### <span id="page-5-0"></span>4.1 **Prüfgerät**

Das Prüfgerät erzeugt das elektrische Signal für den Prüfkopf und empfängt die entsprechenden Echos, um diese nach Verstärkung und Signalverarbeitung auf dem LCD anzuzeigen. Die Messungen können mithilfe des integrierten Speichers abgelegt und auf einen PC übertragen werden. Die Prüfköpfe werden mithilfe von Koaxialkabeln und LEMO-Steckern mit dem Prüfgerät verbunden. Die Anschlüsse für die Koaxialkabel befinden sich auf der Oberseite des Gehäuses. Das Prüfgerät wird mit drei AA-Batterien betrieben und kann mit dem im Lieferumfang enthaltenen mini-USB Netzteil geladen werden.

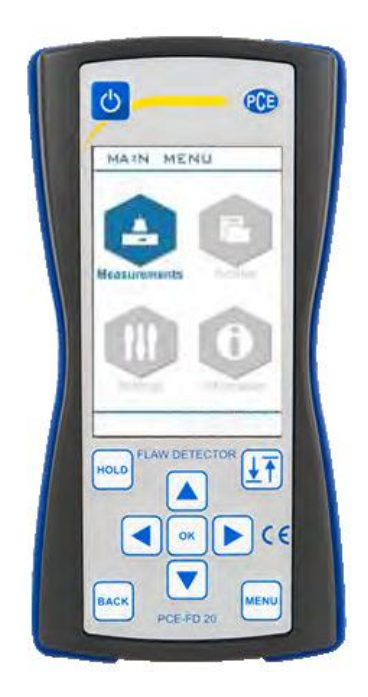

Abb. 1 Prüfgerät PCE-FD 20

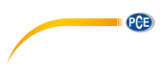

### <span id="page-6-0"></span>4.2 **Prüfköpfe**

Das elektrische Signal des Prüfgeräts wird mithilfe des in den Prüfköpfen enthaltenen piezoelektrischen Sensors in eine Ultraschallwelle umgewandelt. Es können Prüfköpfe zwischen 1 … 10 MHz mit dem Prüfgerät verwendet werden, sodass die meisten auf dem Markt erhältlichen Prüfköpfe kompatibel sind. Aufgrund unterschiedlicher Konstruktionen von Prüfköpfen befinden sich zwei Anschlüsse für Prüfköpfe auf der Oberseite des Gehäuses.

Sogenannte *Normalprüfköpfe* verwenden zum Senden und Empfangen denselben Wandler. Diese Prüfköpfe werden mithilfe eines Koaxialkabels mit dem linken Anschluss des Prüfgeräts verbunden. Prüfköpfe mit getrenntem Sender und Empfänger in einem Gehäuse werden als *Sende-Empfangs (SE)-Prüfköpfe* bezeichnet, sodass der Empfänger mit dem rechten und entsprechend der Sender mit dem linken Anschluss verbunden wird.

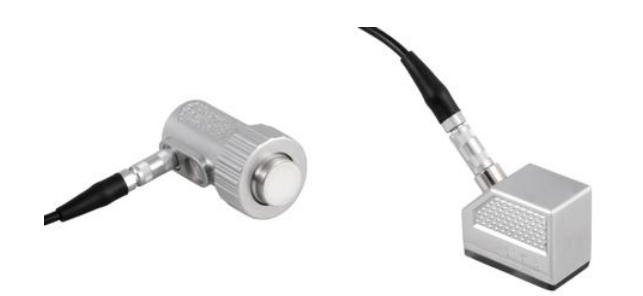

Abb. 2 Senkrecht-Normalprüfkopf Abb. 3 Winkel-Normalprüfkopf

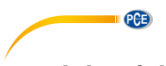

# <span id="page-7-0"></span>5 **Inbetriebnahme und Einstellungen**

Das LCD dient der grafischen Anzeige des aufbereiteten Messsignals und weiteren Informationen. Das Prüfgerät wird mithilfe der nachfolgend erläuterten Funktionstasten bedient.

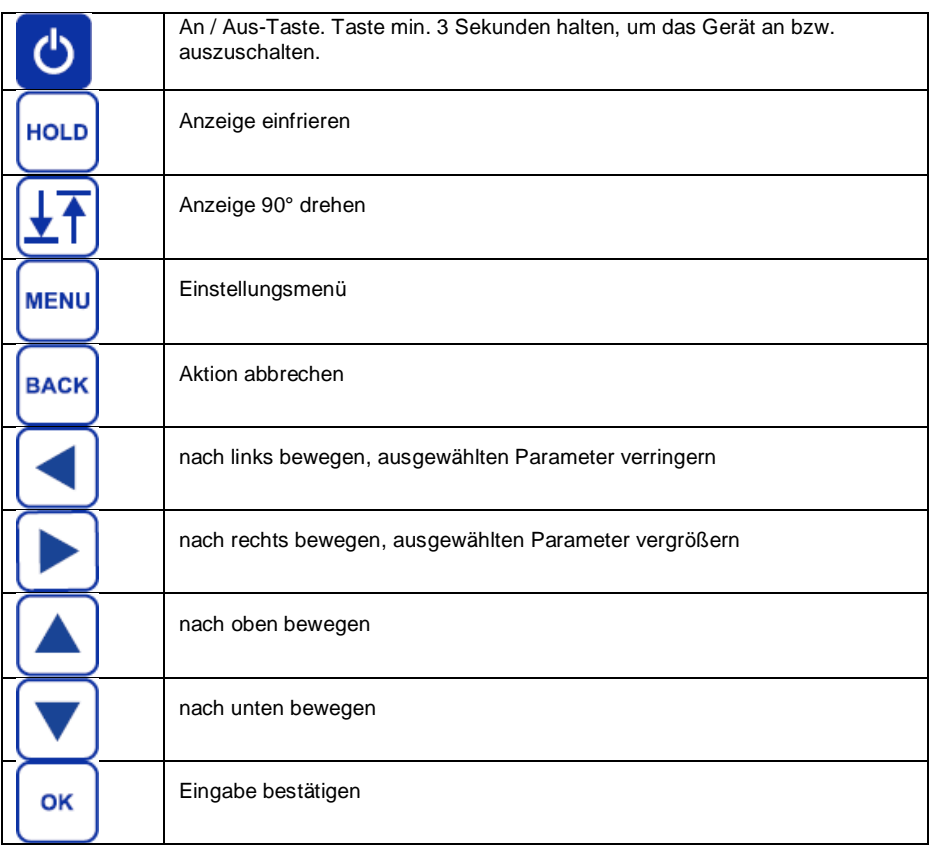

#### <span id="page-7-1"></span>5.1 **Funktionstasten**

Mithilfe der Funktionstasten und kann ein Parameter ausgewählt und mit den Tasten verringert und vergrößert werden.

Mithilfe der Funktionstaste wird die Stufenbreite für die Veränderung eines Parameters verändert. Die aktuelle Stufenbreite wird mit den Icons **B angezeigt.** Dies dient der Grob- und Feineinstellung eines Parameters.

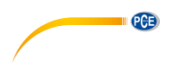

#### <span id="page-8-0"></span>5.2 **Verbindung von Prüfköpfen**

Die Anschlüsse für Prüfköpfe befinden sich auf der Gehäuseoberseite des Prüfgeräts. Die Prüfköpfe werden mithilfe der mitgelieferten Koaxialkabel mit LEMO Steckern verbunden.

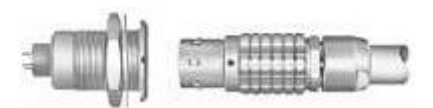

Abb. 4 LEMO Steckverbindung

**Achtung:** Beim Entfernen des Kabels muss darauf geachtet werden, dass die Arretierung des Steckers gelöst wird (s. [Abb. 5\).](#page-8-1) Dazu muss das Kabel am Stecker gezogen werden, um die Arretierung zu lösen. Bei Nichtbeachtung und Ziehen des Kabels kann dies zu Schäden des Steckers und der Buchse führen!

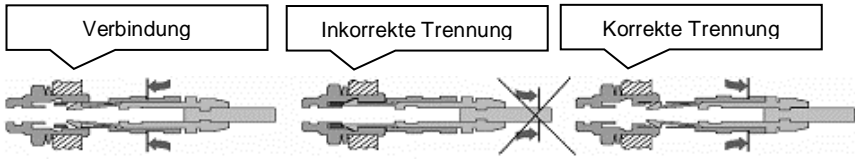

Abb. 5 Richtiger Umgang mit Koaxialkabel

<span id="page-8-1"></span>Die linke Buchse des Geräts dient der Verbindung von Normalprüfköpfen (s. Kap [4.2\).](#page-6-0) Bei Sende-Empfangs-Prüfköpfen werden der Sende-Kanal mit der linken Buchse und der Empfangs-Kanal mit der rechten Buchse verbunden. Die Bezeichnung linke bzw. rechte Buchse bezieht sich hierbei auf die Ansicht von vorne.

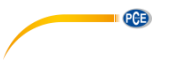

#### <span id="page-9-0"></span>5.3 **Prüfgerät einschalten**

**Hinweis:** Bevor das Prüfgerät eingeschaltet wird, sollte der Prüfkopf mithilfe des Koaxialkabels verbunden werden.

Für den Betrieb müssen die drei AA-Batterien auf der Rückseite des Geräts eingesetzt werden. Alternativ ist der Netzbetrieb möglich.

Daraufhin kann das Gerät mithilfe der Funktionstaste eingeschaltet werden, indem die Taste für mindestens 3 Sekunden gedrückt wird.

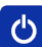

Die Mini-USB-Buchse an der Unterseite des Geräts dient dem Laden der Batterie und dem Netzbetrieb mithilfe des Netzteils. Das Prüfgerät kann während des Netzbetriebs weiterhin Messungen durchführen und betrieben werden. Wenn das Netzteil während des Betriebs getrennt wird, schaltet das Prüfgerät automatisch in den Batteriemodus um.

Nach Einschalten des Geräts erscheint das Hauptmenü (s. [Abb. 6\)](#page-9-1).

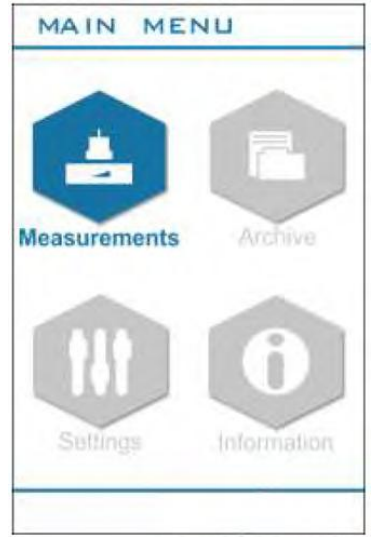

<span id="page-9-1"></span>Abb. 6 Hauptmenü des Prüfgeräts PCE-FD 20

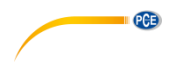

#### <span id="page-10-0"></span>5.4 **Hauptmenü**

Das Hauptmenü besteht aus vier Untermenüs:

- *Measurements*: Anzeige für Messungen
- *Archive*: Anzeige von gespeicherten Messungen und Einstellungen
- *Settings*: Einstellungsmenü für folgende Funktionen: Zeit, Datum, Sprache, Displayhelligkeit, Palette, Sound, Zeitabschaltung, Formatierung SD-Karte
- *Information*: Anzeige von Version und Seriennummer

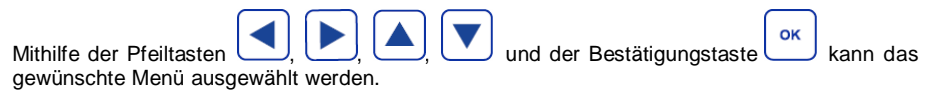

#### <span id="page-10-1"></span>5.4.1 **Menü Measurements**

Das Menü *Measurements* dient der Anzeige der Messung und ist der Hauptmodus für den Prüfbetrieb.

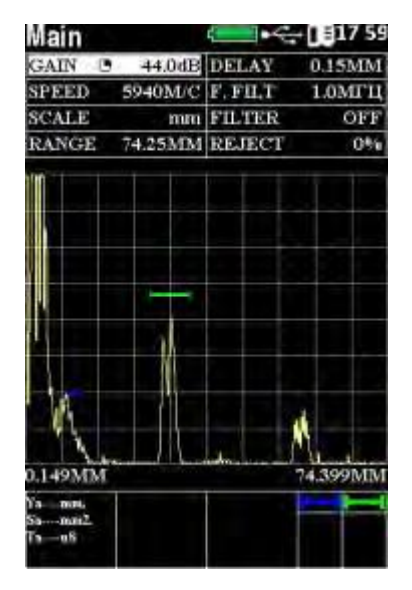

Abb. 7 *Measurements* Modus

**MENU** wird mit der Taste geöffnet und ist in folgende Gruppen unterteilt: Gruppe **Parameter** Main | GAIN | VELOCITY | SCALE | RANGE | DELAY | F. FILTER | FILTER | REJECT Puls/recv | GAIN | RANGE | DELAY | RECTIF Y | POWER | F. FILTER | FILTER | REJECT Gates | GAIN | GATE | START | WIDTH | LEVEL | PARAM. 1 | PARAM. 1 | PARAM. 1 Functions | GAIN | DSG | TVG | REJECT | PEAK | B-SCAN | AVG Probe DUAL DELAY ANGLE X. VAL FREQ PULSE TVG GAIN RANGE DELAY TVG CLEAR POINT POS. 1+d DGS | GAIN | DGS | POINT | POS. | d | A LEVEL | mmª AFS | START | WIDTH | Gate | MEAS. | MODE | CONTR. | SEARCH | ALARM Block 1 PARAM. 1 PARAM. 2 PARAM. 3 Block 2 PARAM. 1 PARAM. 2 PARAM. 3

In diesem Modus lassen sich Parameter für die Messung verändern. Das Einstellungsmenü

#### Beschreibung der Parameter:

**PGE** 

Block 3 PARAM. 1 PARAM. 2 PARAM. 3

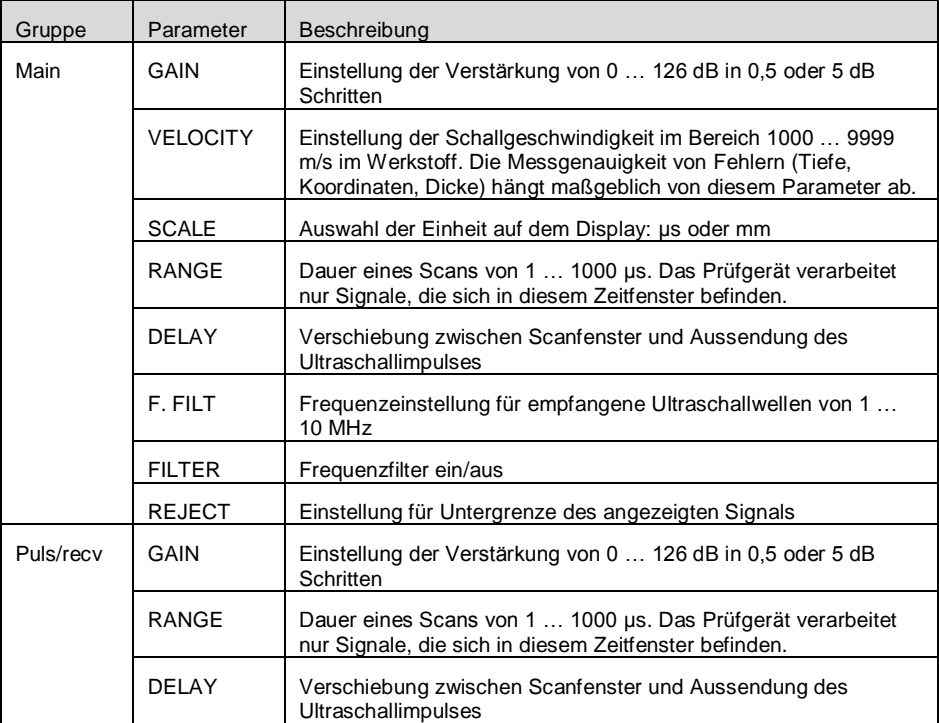

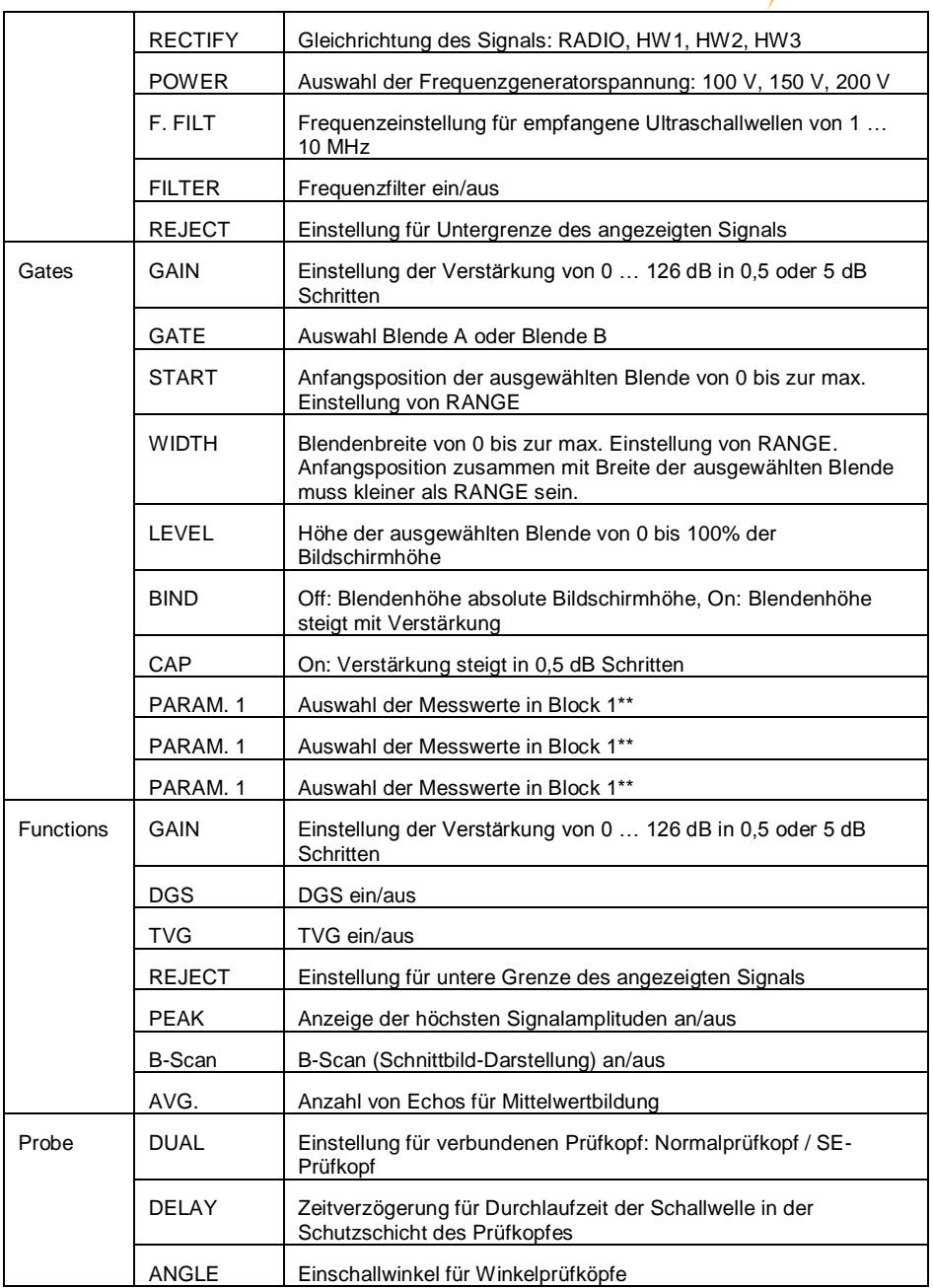

**PCE** 

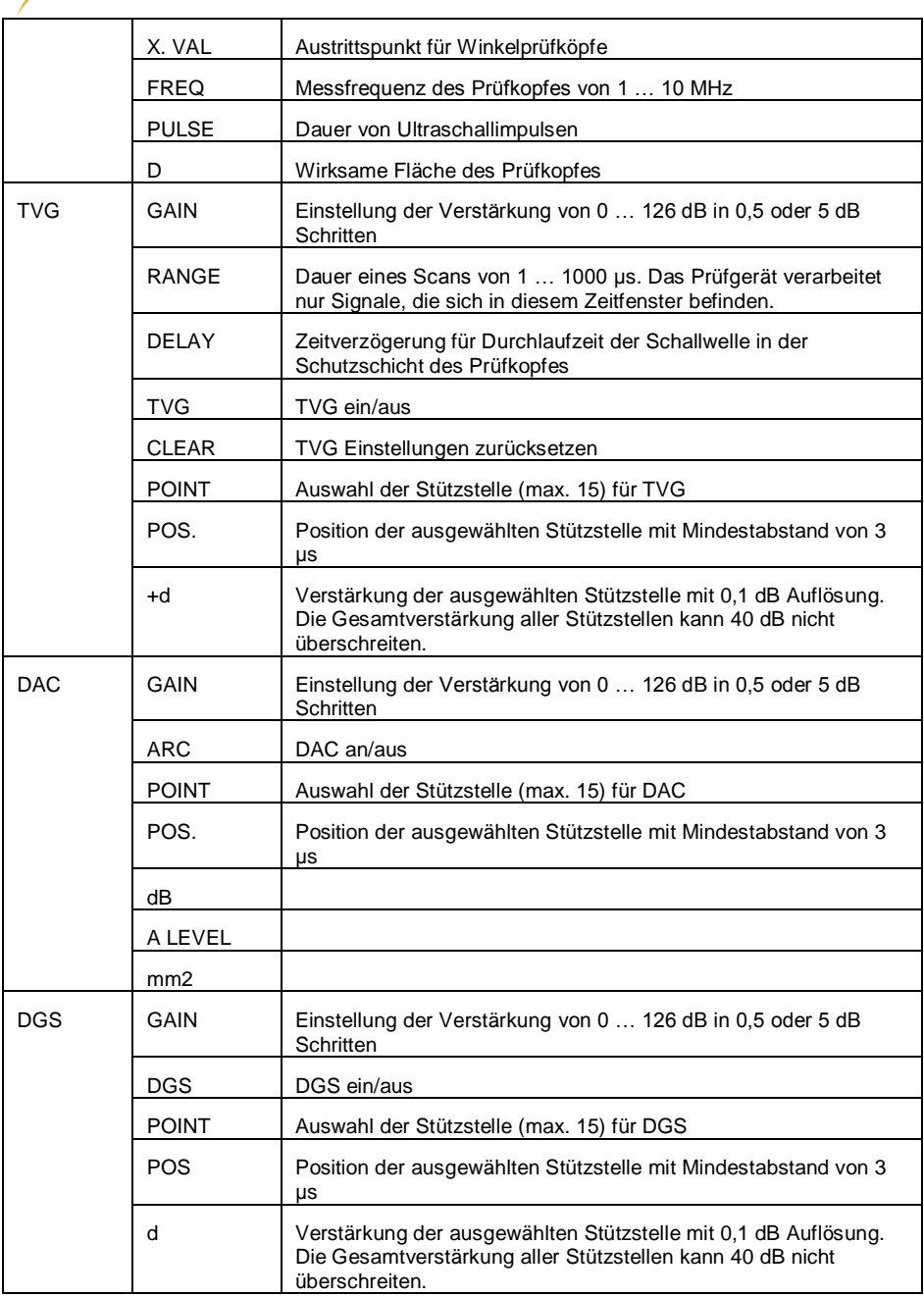

**EXECUTIVE PCE** 

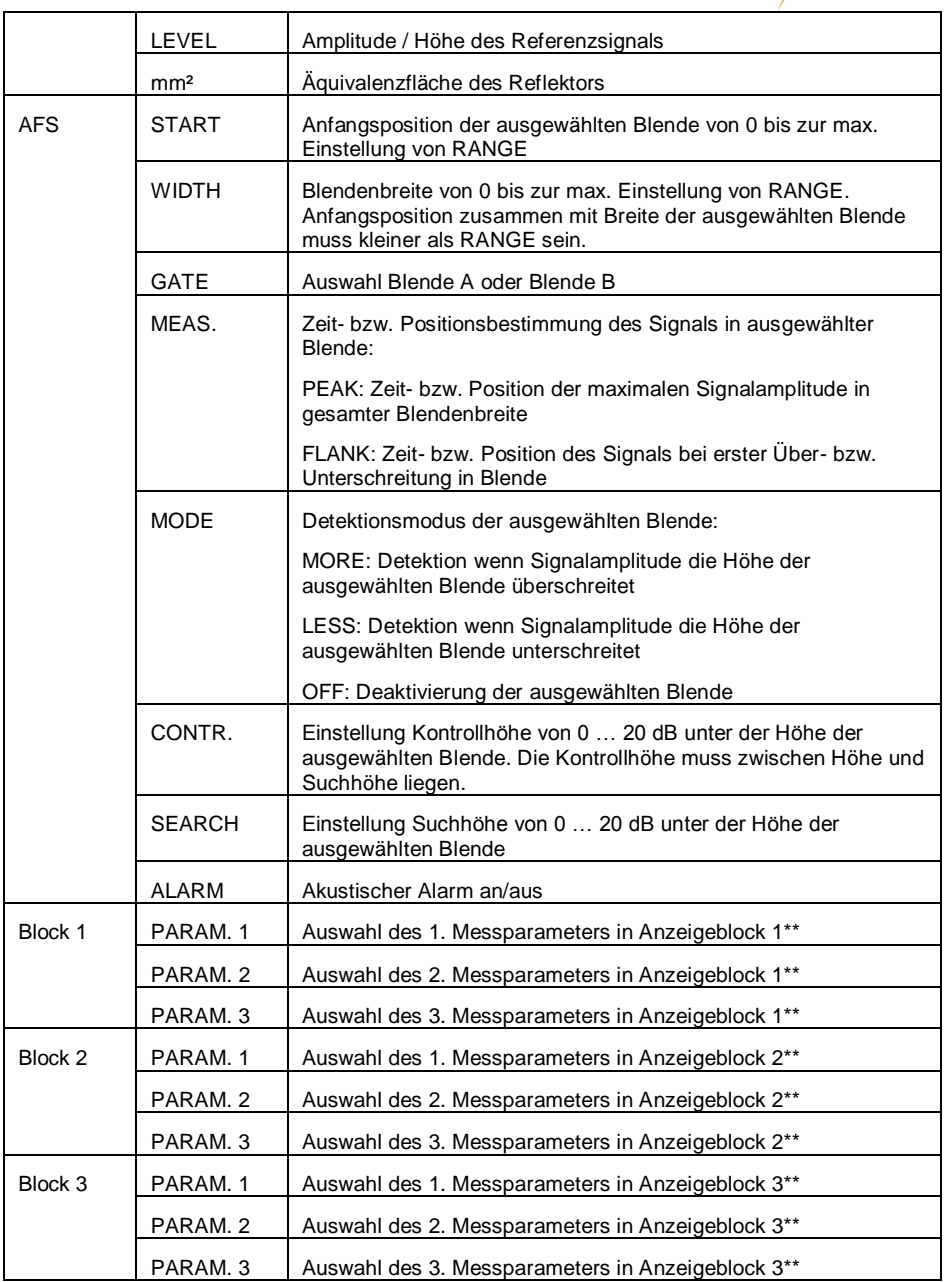

\*\* - Messwerte für empfangene Ultraschallsignale:

**EXECUTIVE PCE** 

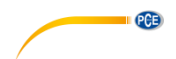

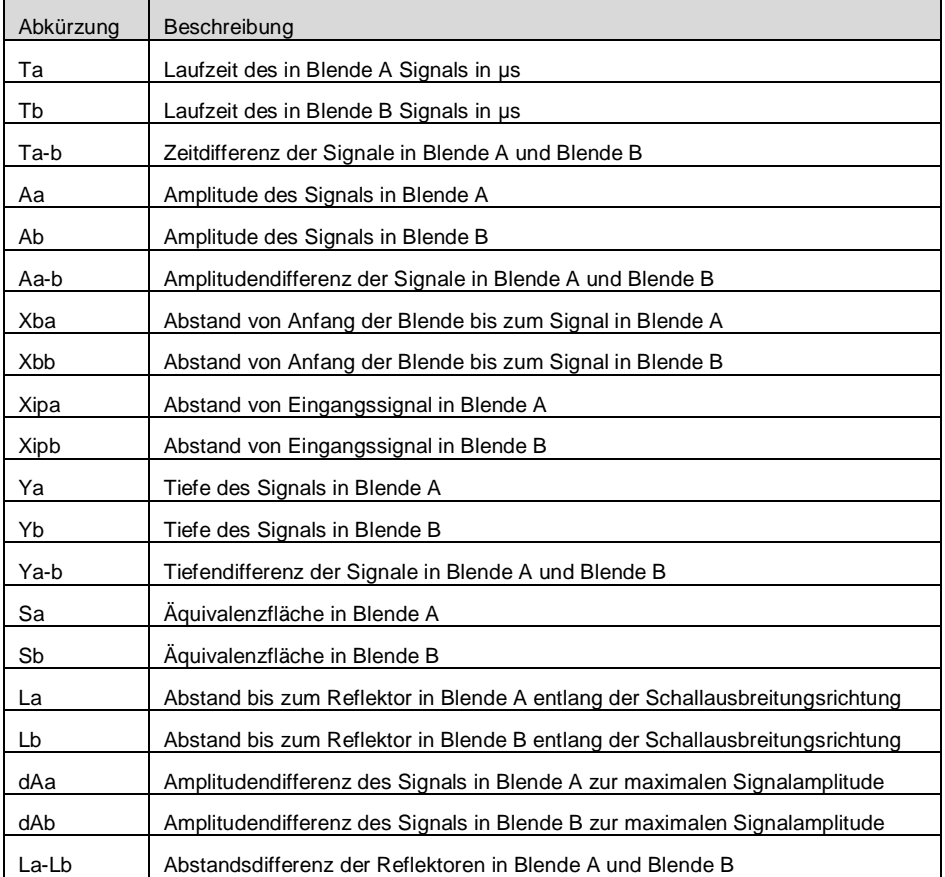

Für Messparameter, die zwischen zwei Blenden gemessen werden (Ta-b, Aa-b, Ya-b, La-Lb), ist es notwendig beide Blenden A und B zu kombinieren. Nach entsprechender Einstellung der Blenden auf die gewünschten Echos werden die Messparameter berechnet und angezeigt.

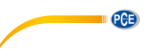

#### 5.4.2 **Menü Archive**

In diesem Menü können gespeicherte Messungen und Parameter angezeigt und geladen werden. Die Einträge sind nach Erstelldatum sortiert und können mit den Tasten und **MENU** ausgewählt werden. Die Taste öffnet das Menü für den jeweiligen Eintrag:

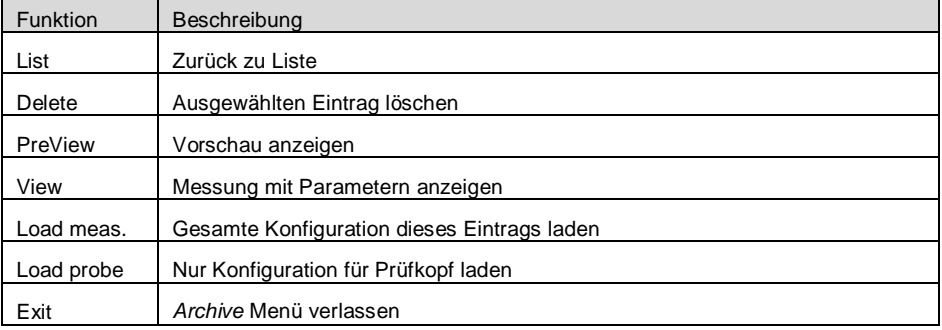

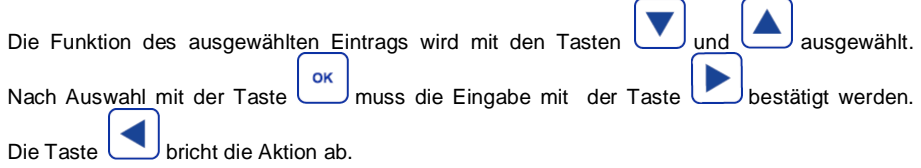

# <span id="page-16-0"></span>6 **Bedienung**

#### <span id="page-16-1"></span>6.1 **A-Scan Modus**

Als Standardeinstellung wird das Messsignal im A-Scan Modus dargestellt. Es lassen sich vier Einstellungen für die Gleichrichtung des Signals zur Darstellung auswählen *Puls/rect* → *Rectify*: Radio, HW1, HW2, HW3

#### <span id="page-16-2"></span>6.2 **Anzeigeeinheit**

Bei der angezeigten Einheit kann zwischen der Zeit μs oder Weg/Länge mm gewechselt werden. Dazu wird der Parameter *Main* → *Units* verändert.

#### <span id="page-16-3"></span>6.3 **Konfiguration des Prüfkopfes**

Die Genauigkeit der Messung hängt von der korrekten Konfiguration des Prüfgeräts auf den angeschlossenen Prüfkopf ab.

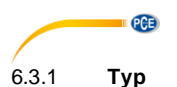

#### Für Normalprüfköpfe (s. Kap. [4.2\)](#page-6-0) muss die Einstellung *Probe* → *DUAL* auf OFF stehen. Für SE-Prüfköpfe muss diese Einstellung entsprechend auf ON stehen.

### 6.3.2 **Frequenz**

Die Frequenz des Prüfkopfes wird mit *Probe* → *FREQ* eingestellt.

#### 6.3.3 **Einschallwinkel**

Bei Verwendung eines Winkelprüfkopfes wird der Einschallwinkel mithilfe der Option *Probe* → *ANGLE* eingestellt.

#### 6.3.4 **Verzögerung Prüfkopf-Schutzschicht**

Die Zeitdauer, die eine Ultraschallwelle benötigt, um die Schutzschicht des Prüfkörpers zu durchdringen, wird mit *Probe* → *DELAY* eingestellt (s. Kap. [7.1](#page-22-2) und Kap. [7.2\)](#page-23-0).

#### 6.3.5 **Schallaustrittspunkt**

Der Schallaustrittspunkt von Winkelprüfköpfen wird mit *Probe* → *X. VAL* eingestellt (s. Kap. [7.4\)](#page-24-1).

### <span id="page-17-0"></span>6.4 **Darstellung des Messsignals auf dem Bildschirm**

Die folgenden Einstellungen dienen der Anzeige des empfangenen Messsignals auf dem Bildschirm.

#### 6.4.1 **Verstärkung**

Die Verstärkung des Signals wird mithilfe von *Main* → *GAIN* in dB eingestellt.

### 6.4.2 **Scan-Länge**

Die Scan-Länge wird mithilfe von *Main → RANGE* eingestellt.

#### 6.4.3 **Scan-Verschiebung**

Die Verschiebung zwischen Scanfenster und Aussendung des Ultraschallimpulses wird mithilfe von *Main* → *DELAY* verändert.

#### 6.4.4 **Untergrenze Messsignal**

Je nach Anwendung kann die Einstellung einer Untergrenze für das Messsignal sinnvoll sein. Dies dient der Unterdrückung von Hintergrundrauschen oder kleiner Signalamplituden, die für die Messaufgabe irrelevant sind. Somit können relevante Signalamplituden besser identifiziert und ausgewertet werden. Die Untergrenze wird mit *Main* → *REJECT* als Prozentsatz der Bildschirmhöhe eingestellt.

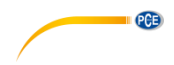

#### 6.4.5 **Halten von höchsten Signalamplituden**

Je nach Anwendung kann es sinnvoll sein, die höchsten Signalamplituden festzuhalten. Wenn die Funktion *Functions* → *PEAK* auf *ON* eingestellt wird, erscheint eine zusätzliche Kurve im Diagramm. Diese rote Kurve entspricht den jeweils höchsten, empfangenen Signalamplituden.

Diese Signalamplituden werden stetig aktualisiert, sodass nach Einschalten der *PEAK* Funktion die höchsten Amplituden gehalten und angezeigt werden. Dementsprechend kann die *PEAK* Kurve zurückgesetzt werden, indem die Funktion *PEAK* aus- und wieder eingeschaltet wird. Diese Funktion ist hilfreich, wenn die maximale Amplitude einer Ungänze bei Prüfungen mit Winkelprüfköpfen ermittelt werden soll.

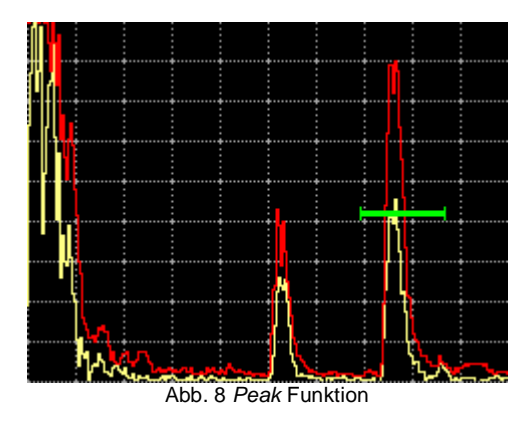

#### <span id="page-18-0"></span>6.5 **Durchführung einer Messung**

Zwei unabhängige Blenden (Gates) stehen zur Verfügung, um Signalanteile zu vermessen. Die Blende wird mit *Gates* → *GATE* A oder B ausgewählt. In drei konfigurierbaren Boxen an der unteren Seite der *Measurements* Anzeige können verschiedene Messwerte (s. Kap. [5.4.1\)](#page-10-1) angezeigt werden.

#### 6.5.1 **Grundeinstellung Blende (Gates)**

Mithilfe der zwei Blenden können die empfangenen Ultraschallsignale vermessen werden. Die Blenden können separat konfiguriert werden. Damit die Blenden angezeigt werden, muss für die Blende A oder Blende B im Menü *AFS* → *MODE* auf *LESS* oder *MORE* eingestellt werden.

#### 6.5.1.1 **Höhe**

Die Höhe der ausgewählten Blende wird mit *Gates* → *LEVEL* von 0 … 100% der Bildschirmhöhe verändert.

#### 6.5.1.2 **Anfangsposition**

Die Anfangsposition der ausgewählten Blende wird mit *Gates* → *START* eingestellt.

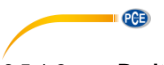

#### 6.5.1.3 **Breite**

Die Breite der ausgewählten Blende wird mit *Gates* → *WIDTH* eingestellt.

#### 6.5.1.4 **Alarm**

Das Prüfgerät besitzt eine akustische Alarm-Funktion, die über das Über- bzw. Unterschreiten von eingestellten Blenden-Parametern benachrichtigt. Diese wird für die jeweiligen Blende über die Funktion  $AFS \rightarrow ALARM$  ein- bzw. ausgeschaltet.

#### 6.5.2 **AFS (Automatic Fault Signaling)**

Das Prüfgerät kann mithilfe der AFS Funktion automatisch auf Reflektoren, also eventuelle Materialfehler, bestimmter Größe und Position visuell bzw. akustisch aufmerksam machen. Dazu werden die Blenden auf die zu erwartenden Echos mithilfe der Einstellungen *Gates* → *GATE, START, WIDTH, LEVEL* parametriert.

Für die automatische Detektion müssen im Menü *AFS* zudem die Parameter *MEAS.* und *MODE* der Prüfaufgabe entsprechend angepasst werden:

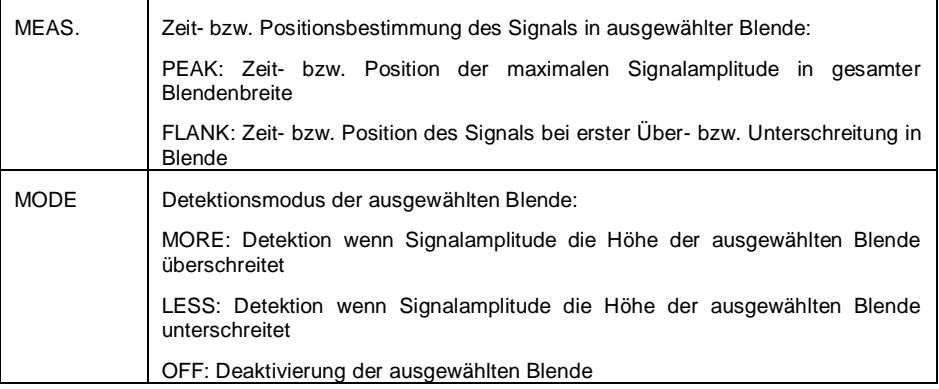

Nach der Konfiguration der Blende kann die Prüfung eines Werkstücks beginnen, sodass bei Detektion eines entsprechenden Reflektors die AFS Anzeige in der unteren, rechten Ecke des LCD rot aufleuchtet.

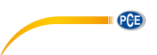

Zusätzlich lassen sich für beide Blenden bis zu zwei weitere Suchhöhen unter der ursprünglichen Blendenhöhe einstellen:

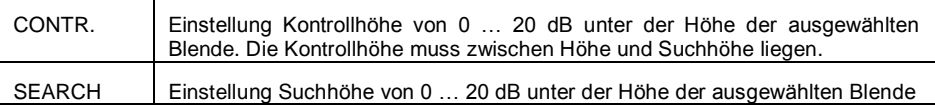

Falls das Signal nur der Suchhöhe entspricht, leuchtet die AFS Anzeige gelb auf. Die AFS Anzeige leuchtet grün auf, wenn sich das Signal zwischen der Kontrollhöhe und der ursprünglichen Blendenhöhe befindet.

Für eine akustische Signalisierung muss zunächst die Blende mit AFS → GATE ausgewählt und im Anschluss AFS  $\rightarrow$  ALARM eingeschaltet werden.

#### 6.5.3 **TVG (Time Varied Gain)**

Mithilfe der zeitabhängigen Verstärkungsregelung (TVG: "Time Varied Gain") wird die Abschwächung des Signals mit der Zeit bzw. Schallweg kompensiert, damit gleich große Reflektoren unabhängig von der Tiefe auf dem Bildschirm die gleiche Höhe erreichen. Zur Einstellung der zeitabhängigen Verstärkungsregelung wird ein Prüfkörper mit bekannten Referenzreflektoren benötigt. Im Prüfgerät lassen sich bis zu 15 Stützstellen einstellen.

Für die Einstellung von TVG wird der Prüfkopf über ein Koppelmedium auf den Prüfkörper aufgesetzt und entsprechend eingestellt, um die Echos der Referenzreflektoren anzuzeigen. Im Anschluss muss die zeit- bzw. tiefenabhängige Verstärkung den Referenzreflektoren angepasst werden, in dem die erste Stützstelle mit *TVG → POINT* ausgewählt wird. Im Anschluss wird die Position dieser Stützstelle mit *TVG → POINT* dem Referenzecho angepasst und die Verstärkung mit *TVG → +dB* eingestellt, um das Echo auf die gewünschte Höhe anzuheben. Dieser Vorgang muss für die nachfolgenden Echos wiederholt werden, sodass alle Echos der Referenzreflektoren die gleiche Höhe erreichen.

#### 6.5.4 **DAC (Distance Amplitude Correction)**

Der Zweck der Tiefenausgleichskurve DAC ähnelt dem der Funktion TVG. So dient DAC dazu, um die zeit- bzw. tiefenabhängige Abschwächung des Signals abschätzen zu können, sodass die Größe von Reflektoren in verschiedener Tiefe beurteilt werden kann. Der Unterschied zu TVG besteht darin, dass die Signalamplituden nicht verstärkt und dadurch Reflektoren gleicher Größe in unterschiedlichen Tiefen auf die gleiche Höhe gebracht werden.

Stattdessen zeichnet die Funktion DAC eine fallende Kurve, die die Echoamplitude des gleich großen Reflektors in Abhängigkeit von der Tiefe darstellt. Mithilfe der Tiefenausgleichskurve lassen sich im Vergleich zum Referenzreflektor kleinere bzw. größere Reflektoren unabhängig von ihrer Tiefe bestimmen, wenn diese unter bzw. über der Tiefenausgleichskurve liegen.

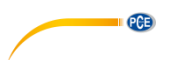

#### 6.5.5 **DGS (Distance Gain Size)**

Mithilfe der DGS Funktion können gemessene Signalamplituden mit ebenen kreisscheibenförmigen Reflektoren, die senkrecht zur Schallausbreitungsrichtung stehen, verglichen werden. Dazu wird die Beziehung zwischen Abstand (Distance), Verstärkung (Gain) und Größe (Size) von Scheibenreflektoren eines Referenzkörpers eingesetzt.

#### 6.5.6 **Anzeige Messwerte**

Die Messwerte können unterhalb der grafischen Darstellung des Messsignals angezeigt werden. Dafür stehen drei Blöcke mit jeweils drei auswählbaren Parametern zur Verfügung. Die drei Blöcke werden mithilfe *Block 1*, *Block 2*, *Block 3* ausgewählt, um im Anschluss die einzelnen Parameter *PARAM. 1*, *PARAM. 2*, *PARAM. 3* festzulegen (s. Kap[. 5.4.1\).](#page-10-1)

#### <span id="page-21-0"></span>6.6 **Schallgeschwindigkeit des Werkstoffs**

Um die Position von Defekten und die Materialstärke genau erfassen zu können, ist die korrekte Eingabe der Schallgeschwindigkeit des Werkstoffs notwendig. Die Schallgeschwindigkeit wird mithilfe von *Main* → *VELOCITY* eingestellt.

#### <span id="page-21-1"></span>6.7 **B-Scan Modus**

Neben dem A-Scan Modus kann das Prüfgerät im B-Scan Modus betrieben werden. In diesem Modus wird ein Schnittbild erzeugt, welches senkrecht zur Oberfläche des zu untersuchenden Bauteils und parallel zur Ausbreitungsrichtung der Ultraschallwelle steht. Die Echoamplitude wird durch die Farbe dargestellt und eine Legende befindet sich auf der rechten Seite der Anzeige. Es lassen sich für diesen Scan Modus dieselben Einstellungen wie für den A-Scan Modus vornehmen und die Einstellungen werden übernommen, wenn zwischen den Modi umgeschaltet wird.

#### <span id="page-21-2"></span>6.8 **Mittelung von Echos**

In bestimmten Prüfaufgaben wie z.B. bei der Prüfung von Materialien mit hoher Dämpfung oder großen Bauteilen mit geringer Scan-Länge kann die Mittelung von Echos sinnvoll sein, um das Nutzsignal von Rauschen und nicht relevanten Signalanteilen zu unterscheiden. Für diesen Zweck ist eine Funktion für die Mittelwertbildung im Prüfgerät vorhanden, die 2/4/8/16 Messsignale mittelt. Die Anzahl der für die Mittelwertbildung berücksichtigten Signale wird mit *Functions* → *AVG* eingestellt.

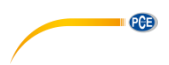

#### <span id="page-22-0"></span>6.9 **Gerätespeicher**

#### 6.9.1 **Messergebnis und Gerätekonfiguration speichern**

Die Messergebnisse und Gerätekonfiguration können in den internen Gerätespeicher abgelegt werden, um diese zu einem späteren Zeitpunkt abzurufen oder Gerätekonfigurationen für unterschiedliche Prüfaufgaben zu laden. Um einen Eintrag für den Speicher zu erstellen, muss **HOLD** zunächst die Taste gedrückt werden. Dies führt dazu, dass der Bildschirm und somit das momentan dargestellte Messsignal mit ausgewählten Parametern eingefroren wird. Im Anschluss muss die Taste gedrückt und *SAVE* ausgewählt werden. Die Dateibezeichnung **MENU** kann mithilfe der eingeblendeten Tastatur und  $\Box$ den Tasten OK **MENU** eingegeben werden. Nach Eingabe der Dateibezeichnung wird mit der Taste das Messergebnis gespeichert.

#### 6.9.2 **Gerätekonfiguration laden**

Die Gerätekonfiguration kann aus einem gespeicherten Eintrag geladen werden, um das Prüfgerät schnell für andere Prüfaufgaben zu konfigurieren. Dazu muss das *Archive* Menü im

Hauptmenü ausgewählt werden. Der entsprechende Eintrag wird mit den Tasten

**MENU** ausgewählt und nach Drücken der Taste kann entweder die gesamte Gerätekonfiguration mit *Load meas.* oder die Konfiguration für den Prüfkopf mit *Load probe* geladen werden. Das

Laden der Konfiguration muss mit der Taste bestätigt werden. Die Taste führt zum Abbruch der Aktion.

# <span id="page-22-2"></span><span id="page-22-1"></span>7 **Gerätekalibrierung**

### 7.1 **Verzögerung von Ultraschallwellen in Senkrecht-Prüfköpfen**

Der Piezoelektrische Sensor ist innerhalb des Prüfkopfes auf einer Schutzschicht montiert, um diesen vor Beschädigungen zu schützen. Entsprechend muss ein Ultraschallimpuls diese Schutzschicht durchdringen, bevor er in den Prüfling über ein Koppelmedium eingeleitet werden kann. Die Zeit, die der Ultraschallimpuls benötigt, um die Schutzschicht zu durchlaufen wirkt sich auf die Genauigkeit der Längen- und Positionsbestimmung von Materialfehlern aus, sodass die genaue Bestimmung der Verzögerung wichtig ist. Aufgrund von Abnutzung der Schutzschicht im Prüfbetrieb ist eine periodische Überprüfung der Verzögerung sinnvoll.

Die Verzögerung kann mithilfe von einem Standard Kalibrierkörper, wie z.B. SO-2 (s. [Abb. 9\)](#page-23-1), bestimmt werden. Dazu wird die Dicke von 59 mm des Kalibrierkörpers mit dem Prüfgerät vermessen, sodass das Rückwandecho angezeigt wird. Die Blende A oder B im Prüfgerät wird entsprechend des Echos ausgerichtet und der Parameter Ta angezeigt, der die Zeit zwischen Anregung und Echo berechnet. Die Verzögerungszeit t wird wie folgt berechnet:

$$
t=\frac{Ta-20\mu s}{2}
$$

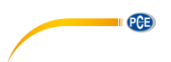

Der Wert 20 μs ergibt sich aus der Zeit, die eine Schallwelle für das Zurücklegen der Länge von 59 mm in dem Kalibrierkörper (SO-2) benötigt. Aus der Differenz der gesamten Impuls-Echo-Zeit Ta und bekannter Durchlaufzeit von 20 μs der Schallwelle durch den Prüfkörper, kann die Verzögerungszeit durch die Schutzschicht berechnet werden.

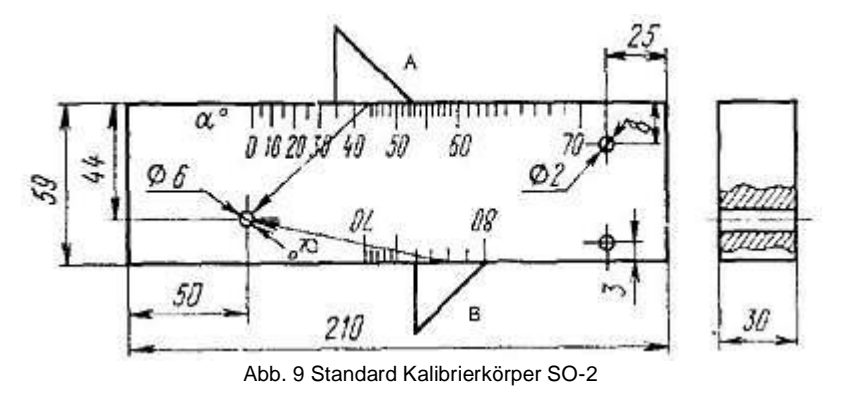

### <span id="page-23-1"></span><span id="page-23-0"></span>7.2 **Verzögerung von Ultraschallwellen in Winkelprüfköpfen**

Der Piezoelektrische Sensor ist innerhalb des Prüfkopfes auf einer Schutzschicht montiert, um diesen vor Beschädigungen zu schützen. Entsprechend muss ein Ultraschallimpuls diese Schutzschicht durchdringen, bevor er in den Prüfling über ein Koppelmedium eingeleitet werden kann. Die Zeit, die der Ultraschallimpuls benötigt, um die Schutzschicht zu durchlaufen wirkt sich auf die Genauigkeit der Längen- und Positionsbestimmung von Materialfehlern aus, sodass die genaue Bestimmung der Verzögerung wichtig ist.

Bei Winkelprüfköpfen ist der Piezoelektrische Sensor auf einem Keil befestigt. Aufgrund von Abnutzung der Schutzschicht im Prüfbetrieb ist eine periodische Überprüfung der Verzögerung sinnvoll. Die Verzögerung kann mithilfe von einem Standard Kalibrierkörper, wie z.B. SO-3 (s. [Abb. 10\)](#page-24-2), bestimmt werden. Anders als bei der Kalibrierung von Normalprüfköpfen wird ein Kreisbogen für Winkelprüfköpfe verwendet, damit unabhängig vom Einschallwinkel der Ultraschallimpuls zurück zum Empfänger reflektiert wird.

Um die Verzögerung für Winkelprüfköpfe zu bestimmen, wird nach Aufsetzen des Prüfkopfes das Rückwandecho auf dem Prüfgerät angezeigt. Nach Ausrichtung der Blende A oder B und Anzeige des Messwertes Ta, kann die Verzögerungszeit wird wie folgt berechnet:

$$
t = \frac{Ta - 33.7\mu s}{2}
$$

Der Wert 33,7 μs ergibt sich aus der Zeit, die eine Schallwelle für das Zurücklegen des Radius von 55 mm in dem Kalibrierkörper SO-3 benötigt. Aus der Differenz der gesamten Impuls-Echo-Zeit und bekannter Durchlaufzeit von 33,7 μs der Schallwelle durch den Prüfkörper kann die Verzögerungszeit durch die Schutzschicht berechnet werden.

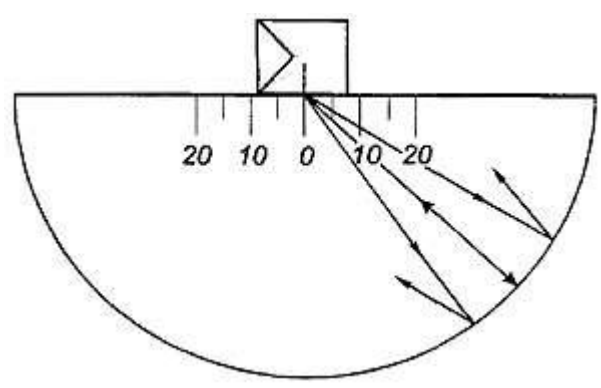

**PCB** 

Abb. 10 Standard Kalibrierkörper SO-3

### <span id="page-24-2"></span><span id="page-24-0"></span>7.3 **Einschallwinkel von Winkelprüfköpfen**

Um den Einschallwinkel von Winkelprüfköpfen zu bestimmen kann der Standard Kalibrierkörper SO-2 verwendet werden. Dazu wird der Prüfkopf in Position A oder B (s. [Abb. 9\)](#page-23-1) auf den Kalibrierkörper aufgesetzt, um die zylindrische Bohrung von 6 mm in einer Tiefe von 44 bzw. 15 mm als Referenz erfassen zu können. Der Prüfkörper muss nun solange entlang der Winkelskala bewegt werden, bis das maximale Amplitudenecho dieses Reflektors erfasst wird. Daraufhin kann der Einschallwinkel an der Winkelskala des Kalibrierkörpers abgelesen werden. Der Einschallwinkel kann sich durch ungleichmäßigen Verschleiß der Schutzschicht verändern, sodass eine periodische Überprüfung empfohlen wird.

### <span id="page-24-1"></span>7.4 **Schallaustrittspunkt von Winkelprüfköpfen**

Neben dem Einschallwinkel ist für die Positionsbestimmung von Materialfehlern auch der Schallaustrittspunkt von Bedeutung. Der Schallaustrittspunkt wird definiert als Schnittpunkt zwischen der akustischen Achse und der abstrahlenden Fläche des Prüfkopfes. Der Abstand von der Prüfkopfvorderkante beschreibt den Schallaustrittspunkt (X-Maß, X-Value). Der Schallaustrittspunkt kann mithilfe des Kalibrierkörpers SO-2 überprüft werden.

Dazu wird der Prüfkopf auf der *0* Markierung des Kalibrierkörpers (s. [Abb. 10\)](#page-24-2) aufgesetzt und die Amplitude des Rückwandechos im Prüfgerät beobachtet. Die Position auf dem Kalibrierkörper, an der das Rückwandecho die maximale Amplitude erreicht, bestimmt den Schallaustrittspunkt in Millimetern. Veränderung des Schallaustrittspunkts ist auf Verschleiß der Schutzschicht zurückzuschließen, sodass eine periodische Überprüfung empfohlen wird.

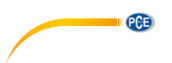

#### <span id="page-25-0"></span>7.5 **Schallgeschwindigkeit des Werkstoffs**

Die Schallgeschwindigkeit des Werkstoffs kann mithilfe der Messung von Materialdicke bestimmt werden. Ein Prüfling des gewünschten Werkstoffs mit geeigneter Messposition stellt die Voraussetzung dar. Eine geeignete Messposition wird dadurch ausgezeichnet, dass ihre Dicke hinreichend genau bestimmt werden kann und das entsprechende Rückwandecho gut aufgelöst wird. Da das Verfahren zur Bestimmung der Schallgeschwindigkeit dem in Kap. [7.1](#page-22-2) Ablauf ähnelt, bieten sich ähnliche Dimensionen als Vergleich für die Messposition an. Der Prüfkopf wird an der geeigneten Position auf dem Prüfling aufgesetzt und das Rückwandecho mit der Blende und dem Parameter Ta vermessen. Die Schallgeschwindigkeit  $v<sub>m</sub>$  des Werkstoffs wird mit folgender Formel berechnet:

$$
v_m = \frac{x_m}{Ta}
$$

mit

 $v_m$  = Schallgeschwindigkeit im Werkstoff  $x_m$  = Zurückgelegter Weg der Ultraschallwelle im Werkstoff (Materialdicke an Messposition)  $Ta =$  Zeit bis Detektion des entsprechenden Echos

### <span id="page-25-1"></span>8 **Hinweise und Wartung**

Es wird empfohlen das Prüfgerät in regelmäßigen Abständen auf Beschädigungen zu überprüfen und nach jedem Gebrauch zu reinigen. So sollten die Prüfköpfe, Kabel, Stecker, Anschlussbuchsen und das Gerätegehäuse auf Beschädigungen und Verschleiß begutachtet werden. Bei groben Beschädigungen oder übermäßigem Verschleiß der Komponenten, sollte das Prüfgerät nicht mehr verwendet werden. Um den ordnungsgemäßen Betrieb zu gewährleisten sollten die entsprechenden Komponenten ersetzt werden.

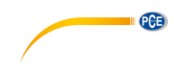

# <span id="page-26-0"></span>9 **Kontakt**

[Bei Fragen, Anregungen oder auch technischen Problemen stehen wir Ihnen gerne zur](https://www.pce-instruments.com/deutsch/agb) Verfügung. Die entsprechenden Kontaktinformationen finden Sie am Ende dieser Bedienungsanleitung.

# <span id="page-26-1"></span>10 **Entsorgung**

#### **HINWEIS nach der Batterieverordnung (BattV)**

Batterien dürfen nicht in den Hausmüll gegeben werden: Der Endverbraucher ist zur Rückgabe gesetzlich verpflichtet. Gebrauchte Batterien können unter anderem bei eingerichteten Rücknahmestellen oder bei der PCE Deutschland GmbH zurückgegeben werden.

### **Annahmestelle nach BattV:**

PCE Deutschland GmbH Im Langel 4 59872 Meschede

Zur Umsetzung der ElektroG (Rücknahme und Entsorgung von Elektro- und Elektronikaltgeräten) nehmen wir unsere Geräte zurück. Sie werden entweder bei uns wiederverwertet oder über ein Recyclingunternehmen nach gesetzlicher Vorgabe entsorgt. Alternativ können Sie Ihre Altgeräte auch an dafür vorgesehenen Sammelstellen abgeben.

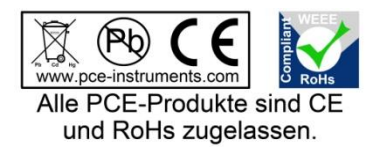

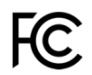

# **PCE Instruments Kontaktinformationen**

#### **Germany France Spain**

Im Langel 4 23, rue de Strasbourg<br>
D-59872 Meschede<br>
67250 SOULTZ-SOUS

**PCE** 

#### **United States of America United Kingdom Italy**

Fax: +1 (561) 320-9176 Fax: +44 (0) 2380 98703 9

#### **The Netherlands Chile Chile Hong Kong**

Pingce (Shenzhen) Technology Ltd. PCE Teknik Cihazları Ltd.Şti. West 5H1,5th Floor,1st Building Halkalı Merkez Mah. Shenhua Industrial Park, Pehlivan Sok, No.6/C Meihua Road,Futian District 34303 Küçükçekmece - İstanbul Shenzhen City Türkiye China Tel: 0212 471 11 47 Tel: +86 0755-32978297 Faks: 0212 705 53 93 lko@pce-instruments.cn info@pce-cihazlari.com.tr www.pce-instruments.cn www.pce-instruments.com/turkish

PCE Deutschland GmbH **PCE Instruments France EURL** PCE Ibérica S.L.<br>
Im Langel 4 23. rue de Strasbourg Calle Mayor. 53 D-59872 Meschede 67250 SOULTZ-SOUS-FORETS 02500 Tobarra (Albacete) Deutschland France España Tel.: +49 (0) 2903 976 99 0 Téléphone: +33 (0) 972 3537 17 Tel. : +34 967 543 548 Fax: +49 (0) 2903 976 99 29 Numéro de fax: +33 (0) 972 3537 18 Fax: +34 967 543 542 info@pce-instruments.com info@pce-france.fr info@pce-iberica.es www.pce-instruments.com/deutsch www.pce-instruments.com/french www.pce-instruments.com/espanol

PCE Americas Inc. PCE Instruments UK Ltd PCE Italia s.r.l. 711 Commerce Way suite 8 Units 12/13 Southpoint Business Park Via Pesciatina 878 / B-Interno 6 Jupiter / Palm Beach **Ensign Way, Southampton** 55010 LOC. GRAGNANO 33458 FL Hampshire CAPANNORI (LUCCA) United Kingdom, SO31 4RF Italia Tel: +1 (561) 320-9162 Tel: +44 (0) 2380 98703 0 Telefono: +39 0583 975 114 info@pce-americas.com info@industrial-needs.com info@pce-italia.it www.pce-instruments.com/us www.pce-instruments.com/english www.pce-instruments.com/italiano

PCE Brookhuis B.V. PCE Instruments Chile S.A. PCE Instruments HK Ltd. Institutenweg 15 RUT: 76.154.057-2 Unit J, 21/F., COS Centre 7521 PH Enschede Santos Dumont 738, local 4 56 Tsun Yip Street Nederland Comuna de Recoleta, Santiago, Chile Kwun Tong Telefoon: +31 (0) 900 1200 003 Tel. : +56 2 24053238 Kowloon, Hong Kong Fax: +31 53 430 36 46 Fax: +56 2 2873 3777 Tel: +852-301-84912 info@pcebenelux.nl info@pce-instruments.cl jyi@pce-instruments.com www.pce-instruments.com/dutch www.pce-instruments.com/chile www.pce-instruments.cn

### **China Turkey**